# School District of Greenfield Flexible Spending Account (FSA) Important Plan Information

Please review the following information in preparation for your FSA enrollment!

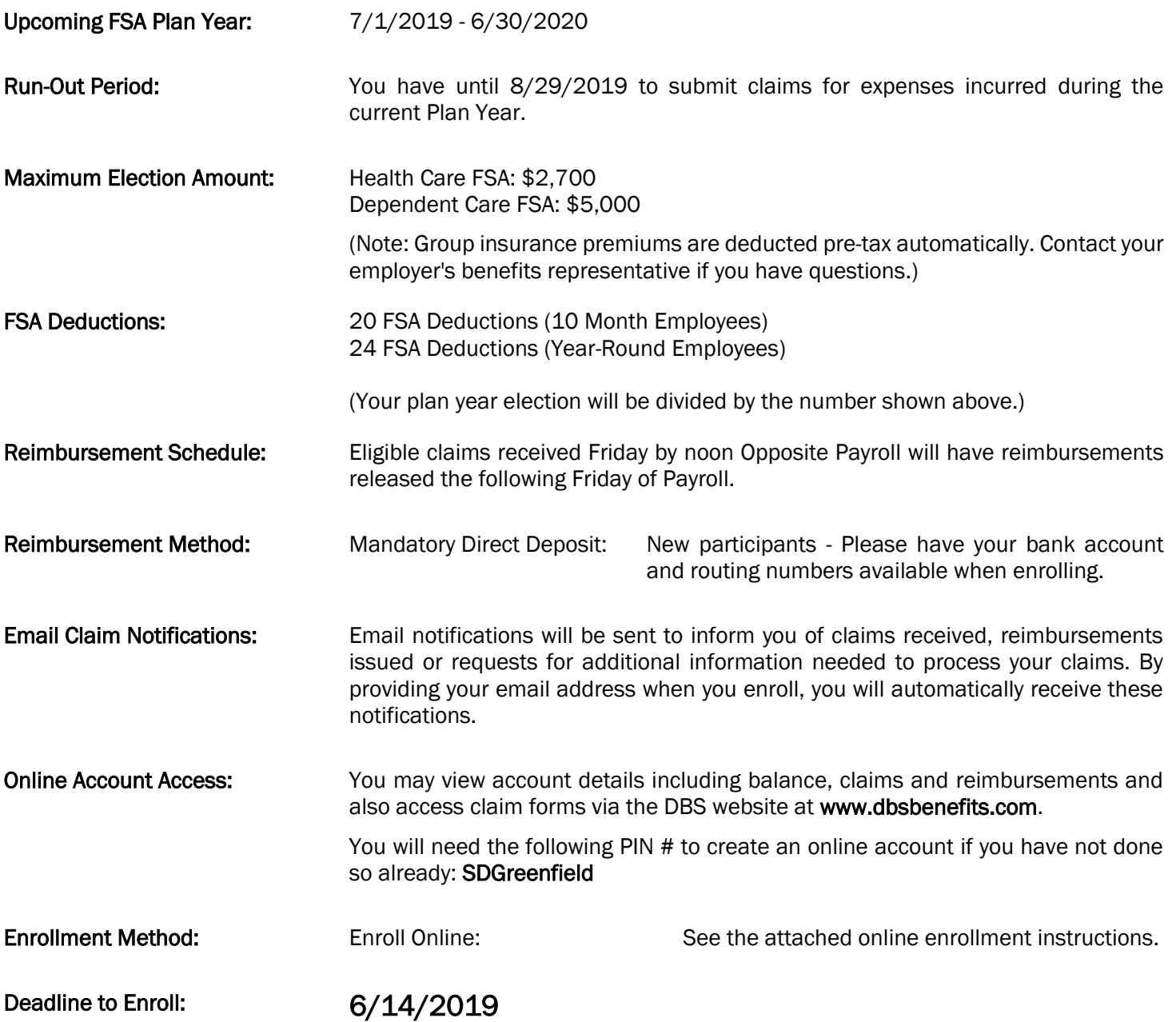

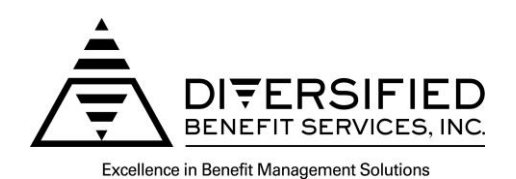

# Flexible Benefit Plan Online Enrollment Instructions

#### To enroll online you will need an A.S.A.P.® (Advanced Strategic Administration Program) account. If you already have an account please skip to the 'How to Enroll' section below.

## How to Create an A.S.A.P.<sup>®</sup> Account:

- 1. Logon to the DBS website at **DBSbenefits.com**
- 2. Select 'User Login' located at the top right of your screen.
- 3. Select 'Create New Account' and enter the employer PIN: SDGreenfield
- 4. Enter the required account information and select 'Submit'. Your online account will be created and you may now complete the online enrollment.

### How to Enroll:

- 1. Enter the Login Name and Password you created when setting up your online A.S.A.P.<sup>®</sup> account and click 'Login'.
- 2. Select the 7/1/2019 plan year on the top of the screen and then select 'Enrollment' from the menu bar.
- 3. Complete the enrollment information as asked for on the online enrollment form.
- 4. Direct Deposit of claim reimbursements is a requirement of your plan. You will need to complete the bank account information section of the online enrollment form in order to submit your enrollment. If you are a current FSA participant, your current bank information will auto-fill on the screen. You can update banking information or proceed with the current information.
- 5. Review the 'Legal Terms' and check the box if you agree to the stated terms (required in order to enroll).
- 6. Next click on the red 'Click Here to Submit Enrollment' button. A window will pop up confirming you have successfully enrolled and providing the details of your enrollment.
- 7. You will have an option to print the enrollment form by clicking on the 'Print Your Enrollment' box.
- 8. When finished click on the 'Logout' link at the top of the page.

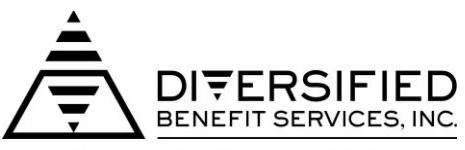

**Excellence in Benefit Management Solutions**